# **SONY**

# **Quick Start Guide**

*How to Install the Supplied Software How to Use Your "WALKMAN"*

WOUQLKMAN

### *How to Install the Supplied Software*  (Including Help guide)

**1** Connect your "WALKMAN" to a running computer using the supplied USB cable. Plug in the USB cable with  $\mathbf{\omega}_{\bullet}$  facing upward, making sure the connection is secure.

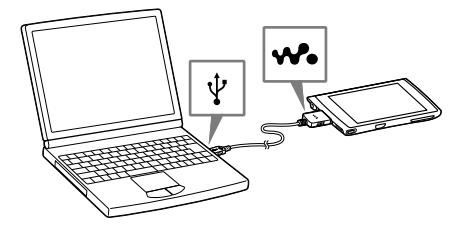

### ີ່ (C Hint

 $\bullet$  If [USB connected] appears on the screen, tap [Turn on USB storage] to connect. If the following screen does not appear, swipe the status bar on the top of the screen and tap [USB connected] on the notification panel.

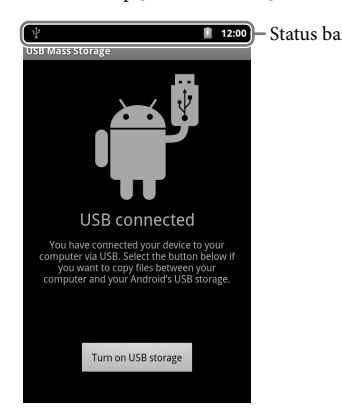

You can access your "WALKMAN" from the computer

After the install wizard finishes, the **Co** (WALKMAN Guide) icon appears on the desktop of your computer. You can view the Help guide by double-clicking the (WALKMAN Guide) icon and clicking on the Help guide.

**2** Select your "WALKMAN" from the computer.

Click [Start] - [Computer] or [My Computer] - [WALKMAN].

### **3** Double-click [Setup.exe].

The install wizard appears.

 When you execute [Setup.exe], the [Setup.exe] file stored in the [WALKMAN] folder of your "WALKMAN" is copied to your computer for backup, and the WALKMAN Guide and Media Go are installed to your computer.

### **4** Follow the on-screen instructions.

# **5** Start Media Go.

You can transfer content stored on your computer to your "WALKMAN."

For details on transferring music, etc., refer to the Help guide.

### ີ່ Hint

You can transfer music from CDs and transfer videos and photos to your "WALKMAN" using a computer.

- You can start the WALKMAN Guide and Media Go from the [Start] menu (displayed by clicking [Start]).
- You can install the supplied software on another computer through the following procedure even if you delete the [Setup.exe] file by formatting the built-in flash memory of your "WALKMAN." Copy the [Setup.exe] file and the [Install] folder from the [Backup] folder of your computer to your "WALKMAN." Then, connect your "WALKMAN" to another computer on which you want to install the software and follow the above procedure from step 2.
- The [Backup] folder can be found at
- C:\Program Files\Sony\WALKMAN Guide\NWZ-Z1000\Backup

([Program Files(x86)] may be displayed depending on the computer OS.)

©2012 Sony Corporation Printed in China

### *Contents*

Please check the items in the package.

- $\Box$  "WALKMAN" (1)
- $\Box$  Headphones (1)
- $\Box$  Earbuds (Size S, L) (1)
- $\Box$  USB cable (1)
- $\Box$  Ouick Start Guide (this manual)
- $\Box$  Software

 $\vert 9 \vert$  Screen (touch screen) Touch (tap) icons, items, control buttons, etc., on the screen to operate your "WALKMAN."

11 **W.** (Double-u Dot) button This is used to directly display the W.control.

The software is stored in the built-in flash memory of the player, and includes the following items. For details on how to install, see "How to Install the Supplied Software (Including Help guide)." Media Go

 $\overline{15}$   $\circlearrowright$  (Power) button Hold down: Turns the power on/off. Press: Turns the screen on/off.

- **1** Use the supplied USB cable to connect your "WALKMAN" to a running computer and charge your "WALKMAN."
- **2** Hold down the  $\bigcirc$  (Power) button on your "WALKMAN" to turn on the power.
- $3$  Tap  $1$ .

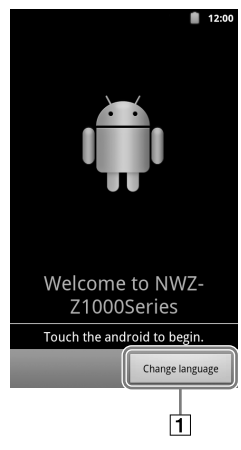

- WALKMAN Guide
- Help guide, etc.

### *About Windows Operating System*

**6** Set the Wi-Fi connection, Google account and date/time, etc., following the instructions shown on the screen.

### ີ່ Hint

Make sure that the OS is Windows XP (Service Pack 3 or later), Windows Vista\* (Service Pack 2 or later) or Windows 7\* (Service Pack 1 or later).

\* [Compatibility mode] for Windows XP is not supported.

# *What You Can Do with Your "WALKMAN"*

#### **To enjoy music/videos/photos**

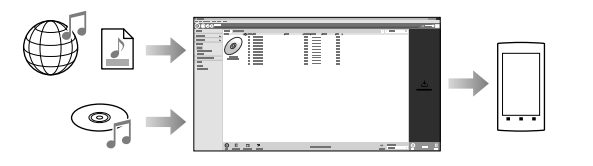

#### **To enjoy FM radio**

You can listen to FM radio using the supplied headphones.

#### **To use your "WALKMAN" connecting to other devices**

You can play back content stored on your "WALKMAN" using another DLNA certified device by connecting your "WALKMAN" to your home network. You can play back video/photo/music files stored on your "WALKMAN" on a TV by connecting with an HDMI cable.

#### **To enjoy Internet**

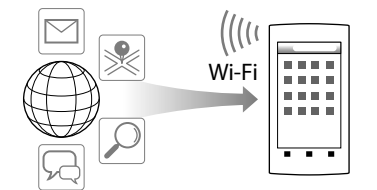

You can browse the Internet and download applications by connecting to a Wi-Fi network.

### ີ່ Hint

For details about this function or usage, refer to the Help guide (HTML document).

### **NWZ-Z1040/Z1050/Z1060**

#### About the manuals

In addition to this Quick Start Guide, this model is accompanied by a Help guide (HTML document) that gives detailed operating instructions. **To view on your "WALKMAN" screen:**

See "How to Use the Help guide on Your "WALKMAN"."

**To view on a computer screen:**

See "How to Install the Supplied Software (Including Help guide)."

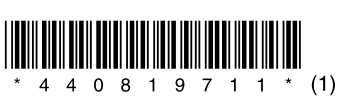

**By using the software on this product, you will be deemed to have accepted the terms of the End User License Agreement stored on this product at "** $\equiv$  **(Menu) button - [ Settings] - [ About device] - [Legal information] - [Sony EULA]."**

# *Parts and Controls*

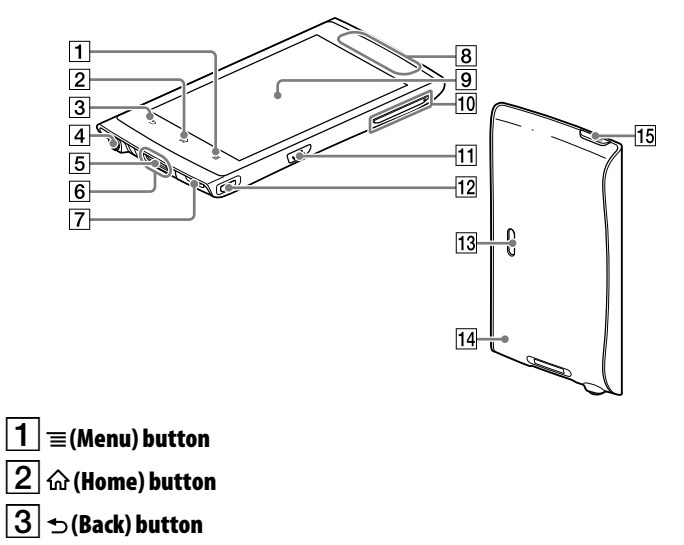

 $\boxed{4}$  Headphone jack

![](_page_0_Picture_43.jpeg)

Connect the USB cable (supplied), or other accessories that support WM-PORT (not supplied).

Built-in microphone

![](_page_0_Picture_46.jpeg)

 Built-in antenna Wi-Fi, Bluetooth, and GPS antennas are built-in.

VOL (Volume) +/– button

![](_page_0_Picture_51.jpeg)

**14** RESET button Press the RESET button with a small pin, etc., to reset your "WALKMAN."

# *Initial Settings*

- **4** Select the desired language.
- **5** Tap the Android logo to begin using your "WALKMAN."

![](_page_0_Picture_61.jpeg)

Wi-Fi connection and Google account can also be set afterwards.

# *Troubleshooting*

If your "WALKMAN" does not function as expected, try the following steps to resolve the issue.

1 **Find the symptoms of the issue in "Troubleshooting" in the Help guide (HTML document), and try any corrective actions listed.**

For details on connecting to a computer, see the following table.

2 **Connect your "WALKMAN" to your computer to charge the battery.**

You may be able to resolve some issues by charging the battery.

**etc.** Before resetting your "WALKMAN," check that no song, video, etc., is being played back. You can then reset your "WALKMAN" safely.

- 4 **Check information on the issue in the help guide of software you are using.**
- 5 **Look up information on the issue on one of the customer support websites.**

For customer support websites, see "For the latest information."

6 **If the approaches listed above fail to resolve the issue, consult your nearest Sony dealer.**

![](_page_1_Picture_811.jpeg)

Model No. \_\_\_\_\_\_\_\_\_\_\_\_\_\_\_\_\_\_\_\_\_\_\_\_ Serial No.

En cas de remplacement du casque/écouteurs, référez-vous au modèle decasques/ écouteurs adaptés à votre appareil et indiqué ci-dessous. MDR-EX0300

**1** Press the  $\bigcup$  (Power) button.

- **12** Press.
- **2** Drag **b** from left to right.

Your "WALKMAN" is then unlocked, and the Home screen displays. Press the button again to turn off the screen.

![](_page_1_Picture_9.jpeg)

The "WALKMAN" screen is touch-sensitive. You can operate your "WALKMAN" by gestures such as tapping, pressing, and flicking the screen. Refer to the Help guide (HTML document) for details.

#### To initialize (format) your "WALKMAN"

1 Apps Starts the applications screen.

 $\boxed{2}$  Video player shortcut Starts Video player.

You can format the built-in flash memory of your "WALKMAN." If the memory is formatted, your data will be erased and all setting values will return to their defaults.

### **Note**

- **1** Tap  $[$  $\blacksquare$  Apps]  $[$  Browser].
- **2** Tap the  $\equiv$  (Menu) button.
- **3** Tap [Bookmarks] [Help guide].
- **4** Select the desired language.

### ີ່ Hint

- If you execute this function, Google account information and downloaded applications will be erased.
- If you tap and check [Erase USB storage] in step 2, the transferred music/ videos/photos and Help guide (HTML document) will be erased. You should transfer any necessary files to the hard disk or other device before formatting.
- Do not format the built-in flash memory using Windows Explorer. If you want to format the built-in flash memory, format it on your "WALKMAN."
- 1 **Tap the (Home) button to display the Home screen.**
- **2** Tap the  $\equiv$  (Menu) button, and tap  $\lbrack \bullet \right)$  Settings] -**[ Privacy] - [Factory data reset] - [Reset device].** Tap and check [Erase USB storage] to delete transferred music, photos and Help guide (HTML document).

3 **Press the RESET button with a small pin,**  RESET button

#### 3 **Tap [Erase everything].**

Your "WALKMAN" restarts automatically after being initialized.

# *Precautions*

#### **About the headphones**

Avoid playing the unit at so loud a volume that extended play might affect your hearing. **At a high volume outside sounds may become inaudible. Avoid listening to the** 

**unit in situations where hearing must not be impaired, for example, while driving or cycling.**

#### **Owner's Record**

The model and serial numbers are located on the back of the player. Record them in the space provided below. Refer to these numbers in the spaces whenever you call upon your Sony dealer regarding this product.

At high volume, prolonged listening to the personal audio player can damage the user's hearing.

#### **Pour les utilisateurs en France**

#### **License and Trademark Notice**

Refer to the Help guide (HTML document).

#### **Norway**

Use of this radio equipment is not allowed in the geographical area within a radius of 20 km from the centre of Ny-Alesund, Svalbard.

#### For the latest information

If you have any questions or issues with this product, or would like information on compatible items with this product, visit the following websites. For customers in the USA: http://www.sony.com/walkmansupport For customers in Canada: http://www.sony.ca/ElectronicsSupport/ For customers in Europe: http://support.sony-europe.com/DNA For customers in Latin America: http://www.sony-latin.com/index.crp For customers in other countries/regions: http://www.sony-asia.com/support For customers who purchased the overseas models: http://www.sony.co.jp/overseas/support/

![](_page_1_Picture_72.jpeg)

## *Turning On/Off Your "WALKMAN"*

![](_page_1_Figure_1.jpeg)

# *Turning On/Off the Screen*

The screen will turn off if no operations are made for a certain amount of time.

The unlock screen will display.

# *How to Use the Touch Screen*

![](_page_1_Figure_12.jpeg)

![](_page_1_Figure_13.jpeg)

# *Home Screen*

The Home screen is displayed by tapping the  $\widehat{\textbf{m}}$  (Home) button.

![](_page_1_Picture_16.jpeg)

Music player shortcut Starts Music player.

 $\boxed{4}$  Original apps Displays applications recommended by Sony. **5** Favorites

Starts Favorites.

### *How to Use the Help guide on Your "WALKMAN"*

Start the Help guide installed on your "WALKMAN." The Help guide for viewing on your "WALKMAN" screen is provided only in some languages.

- You can bookmark the Help guide in the desired language by tapping [More] [Add bookmark] - [OK] after step 4.
- You can also read the Help guide on your computer by installing the supplied WALKMAN Guide software on your computer.

#### **Note**

 If your "WALKMAN" is connected to a computer and USB storage is active, you cannot use the Help guide (HTML document). Swipe the status bar, then tap [Turn off USB storage] on the notification panel.